## **Как включить режим «Все функции» для пользователя?**

В текущей версии «1С: Предприятие» произошли изменения, в том числе переименованы некоторые команды. Режим **«Все функции»** может отображаться как **«Режим технического специалиста»**. Если в Вы используете версию, в которой команды не переименованы, то аналогичным образом, следуя инструкции ниже, можно включить режим «Все функции».

Чтобы открыть окно в программе, которое ранее называлось «Все функции», необходимо выполнить следующие действия:

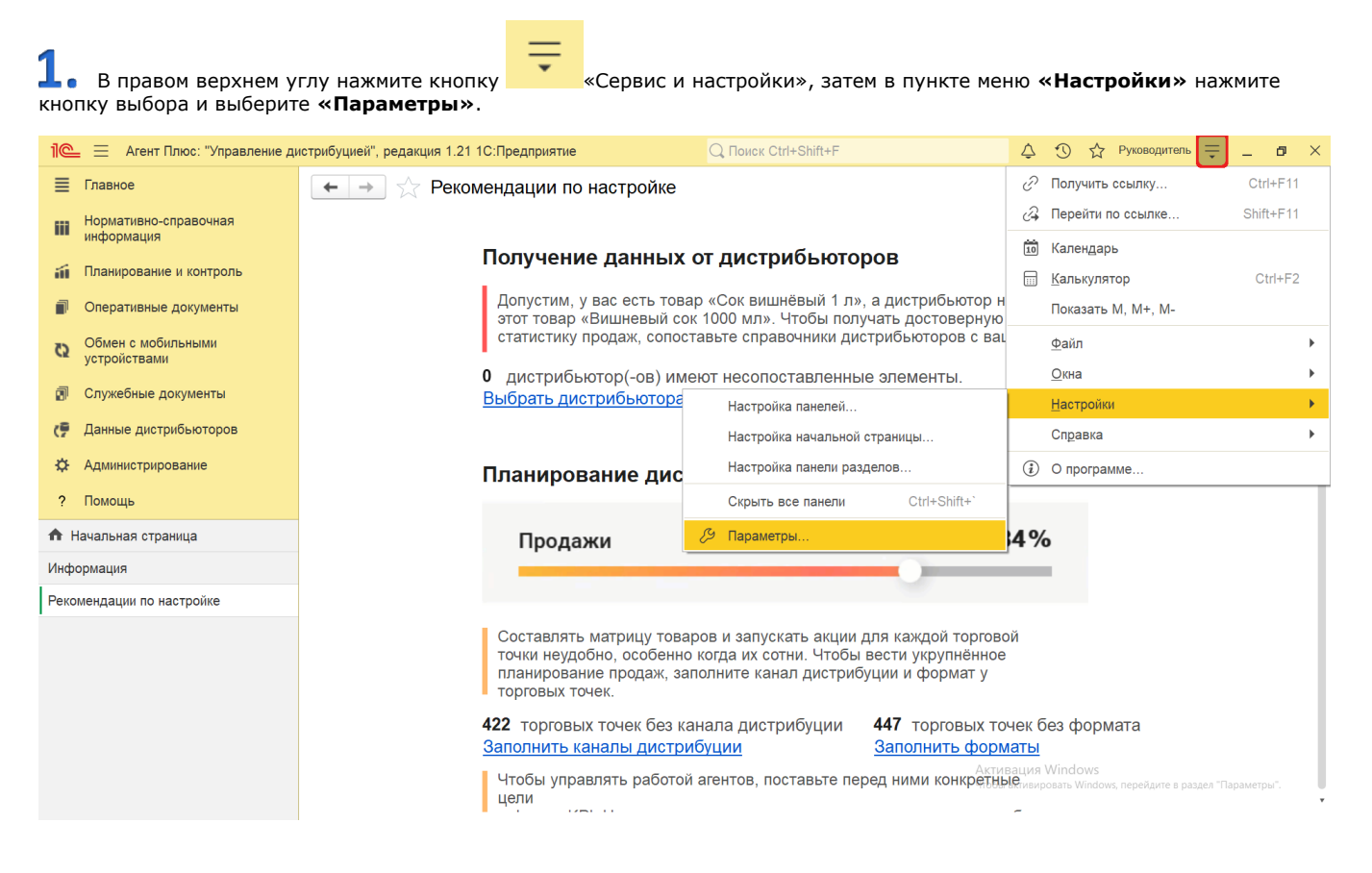

 В окне **«Параметры»** включите флажок рядом с параметром **«Режим технического специалиста»** и нажмите кнопку **« ОК»**.

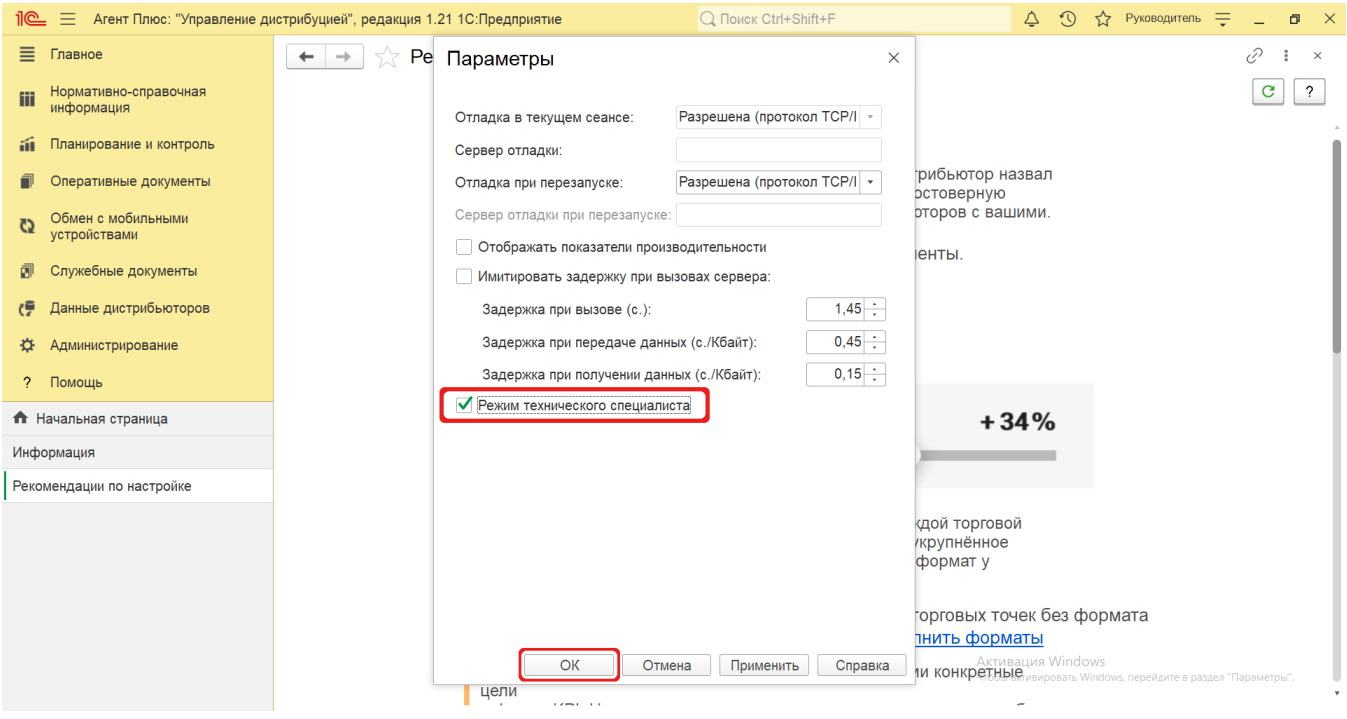

 Нажав снова в правом верхнем углу кнопку «Сервис и настройки», выберите новый пункт меню **«Функции для технического специалиста»**, который появился после включения режима.

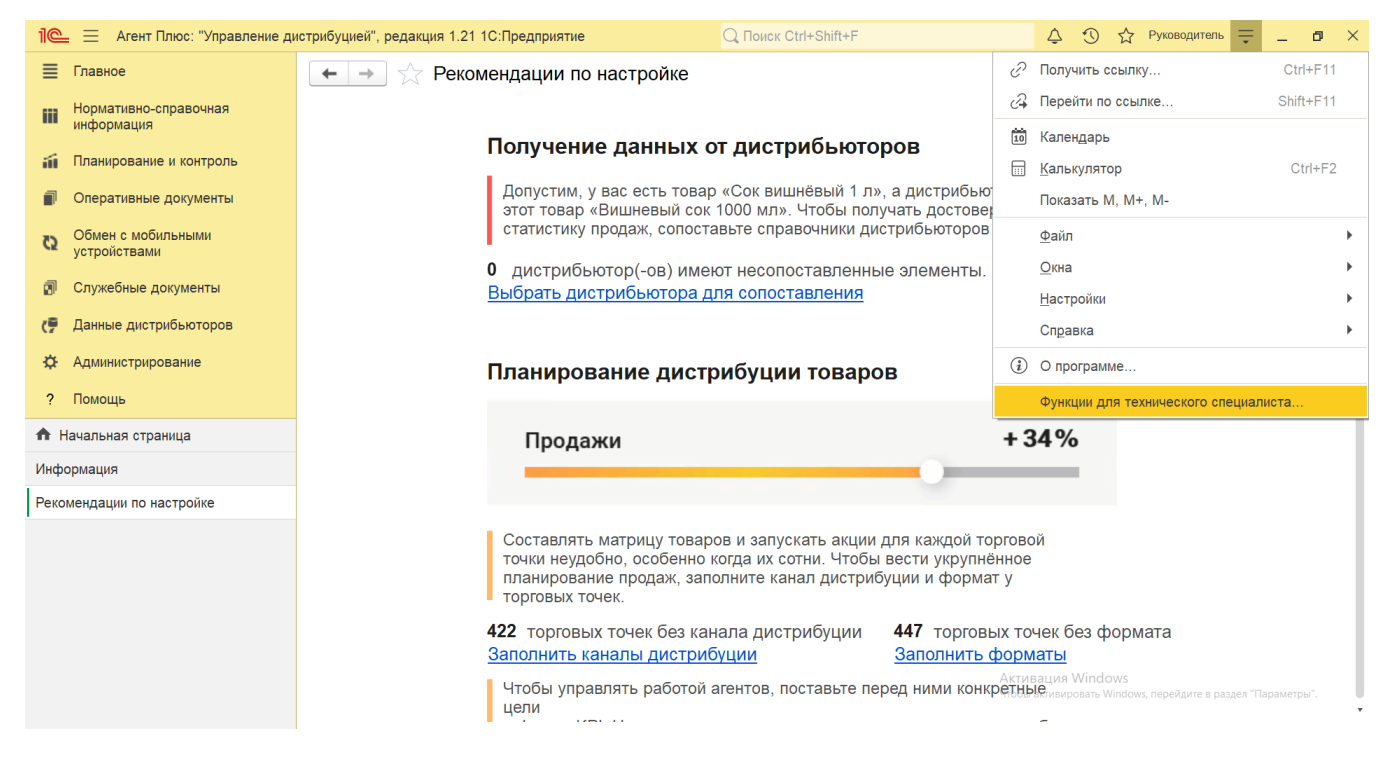

При выборе пункт меню **«Функции для технического специалиста»** открывается одноименное окно, где отображается списо к всех объектов метаданных, независимо от настроек включения их в командный интерфейс.

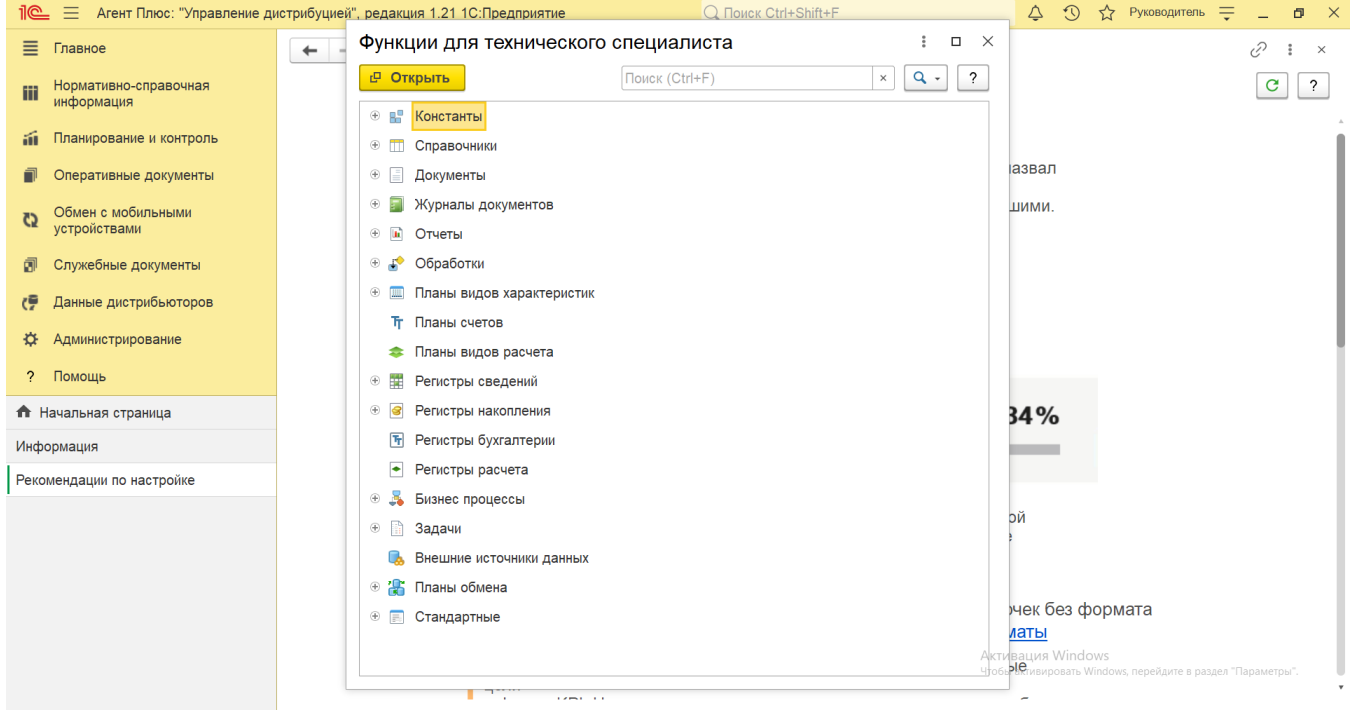